初次使用固定资产模块往往会伴随很多问题,最严重的就是对账不平 本文将从初始化开始教大家正确录入期初资产卡片、对账不平的处理方法

# **一、固定资产初始化**

根据提示点击下一步,注意截图说明

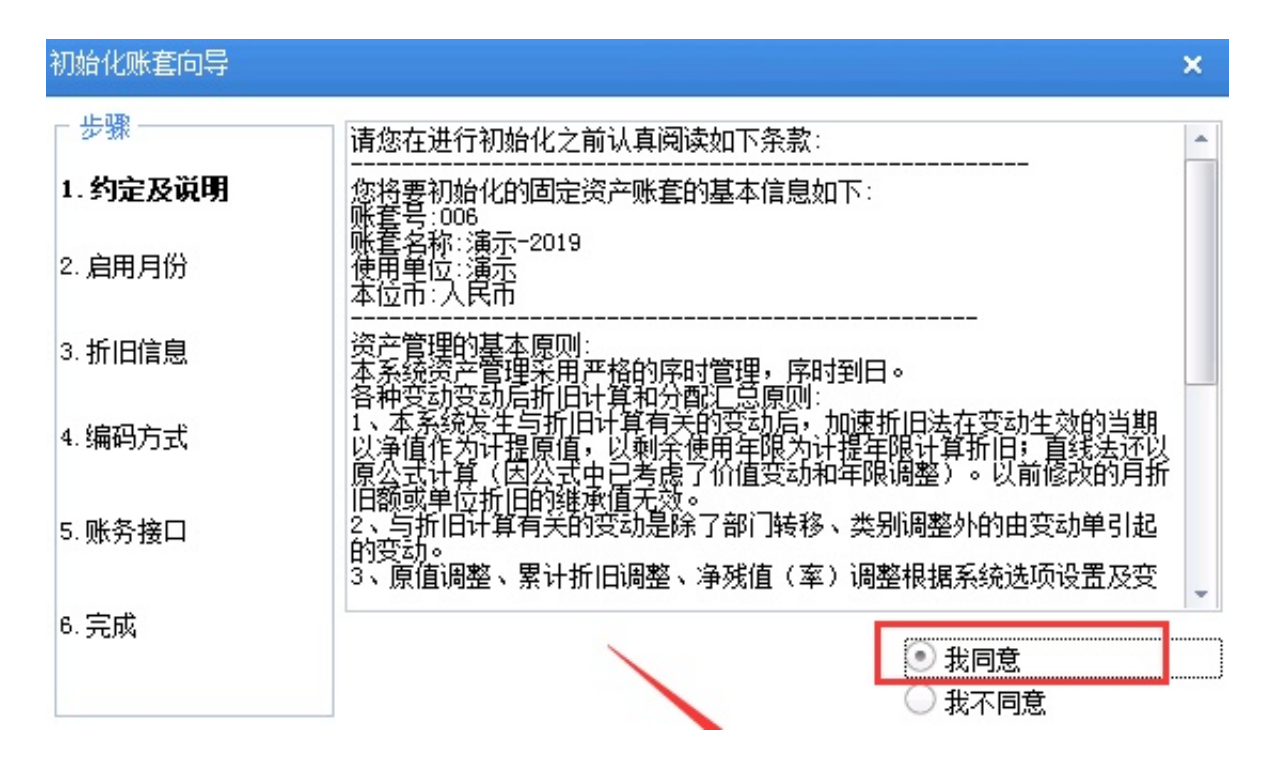

### **智行理财网** 用友U8软件账套安全怎么设置

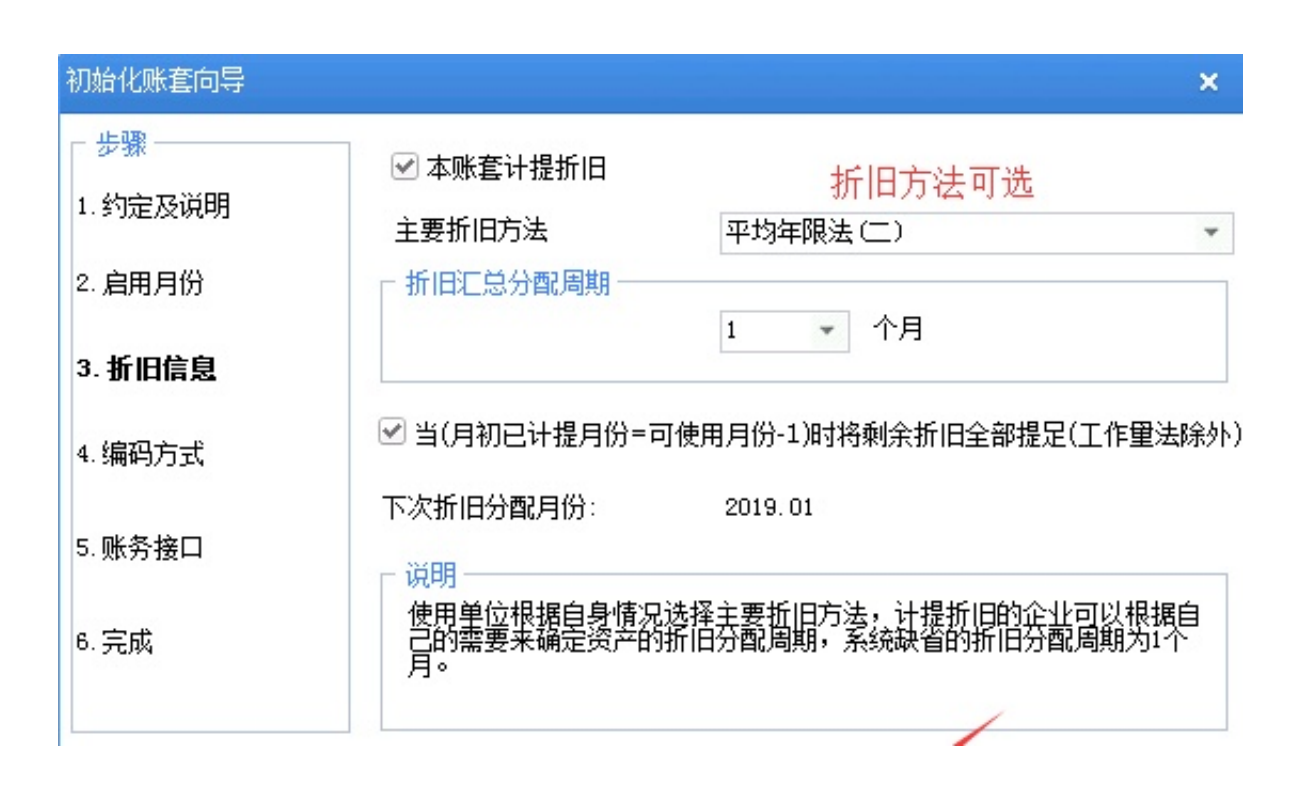

#### 初始化账套向导 × 步骤 ☑ 与账务系统进行对账 1. 约定及说明 对账科目 固定资产对账科目 1601, 固定资产  $\overline{\phantom{a}}$ 2. 启用月份 累计折旧对账科目 1602, 累计折旧  $\dddotsc$ 3. 折旧信息 ]在对账不平情况下允许固定资产月末结账 4. 编码方式 取消勾选, 保证每月数据正确性 5. 账务接口 说明 选择向账务系统传输数据后,本系统将与账务系统接口,这样可进行固定<br>资产核算业务的自动转账工作。 6. 完成

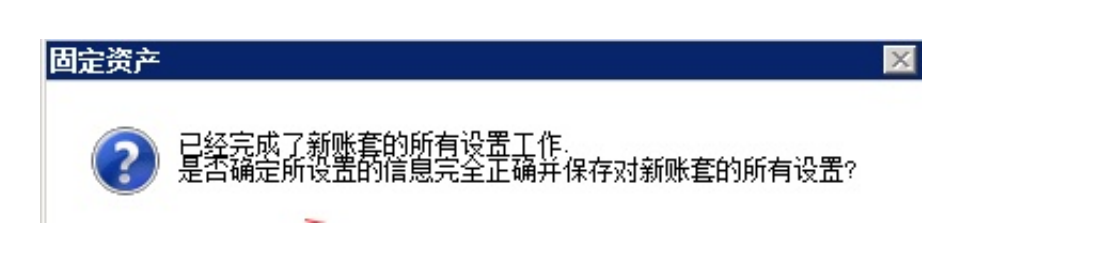

 $\frac{2}{6}$ 

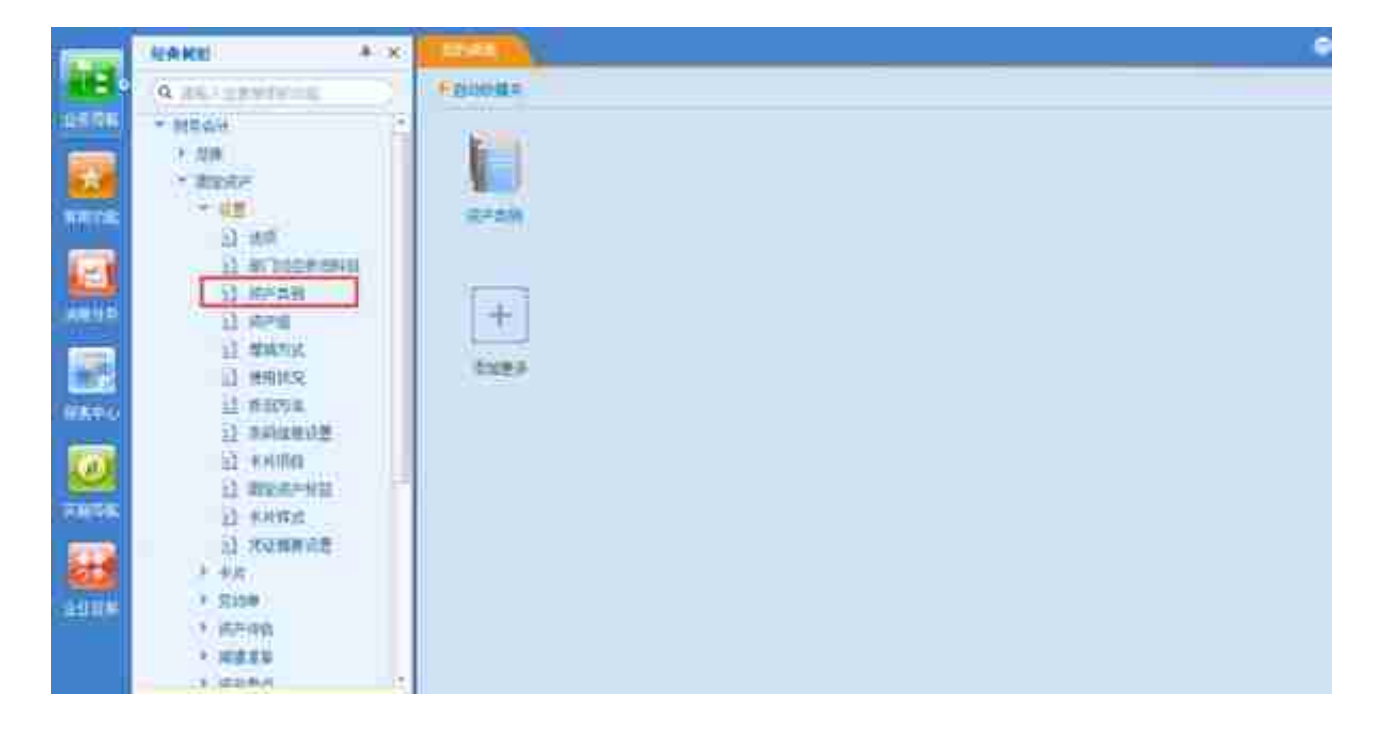

2.输入**类别名称**(其他可以使用默认)

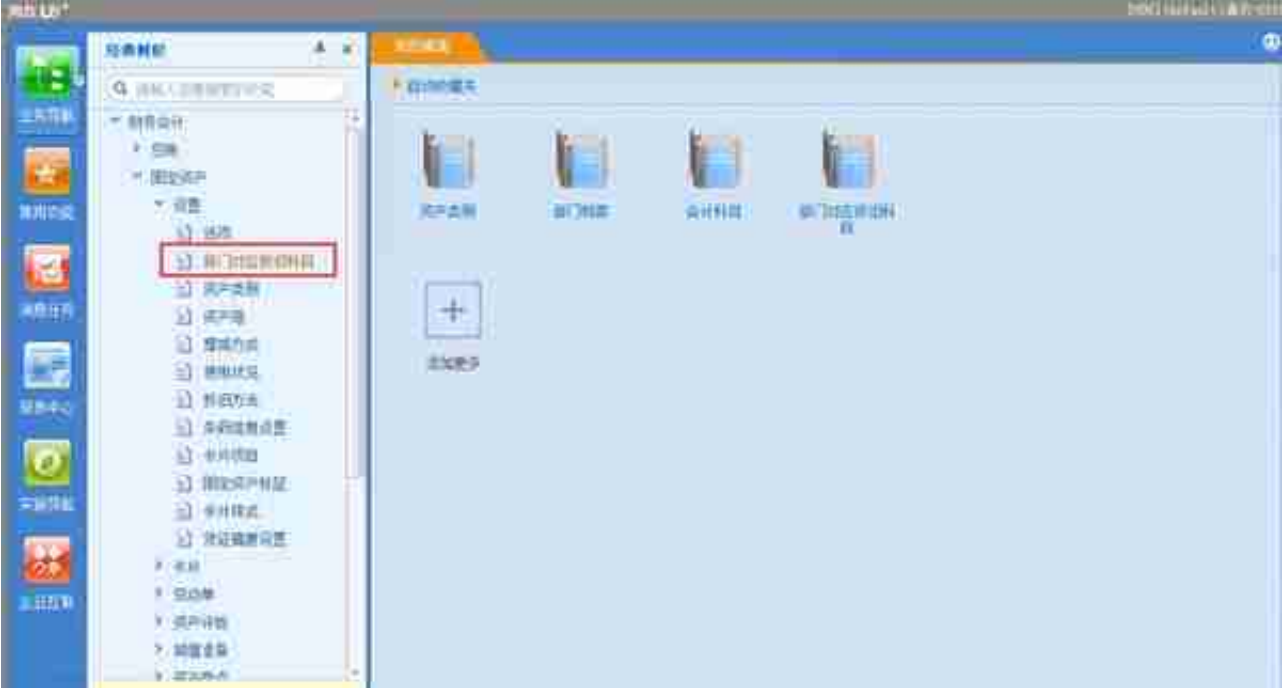

4.选择部门对应的**科目**

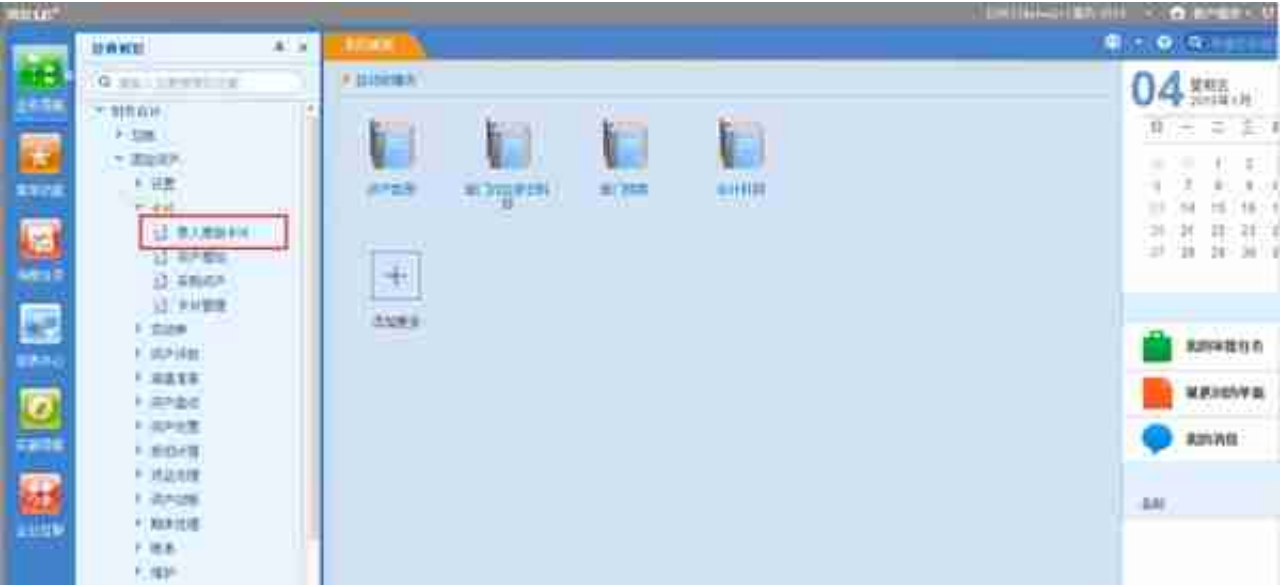

2.选择**资产类别**

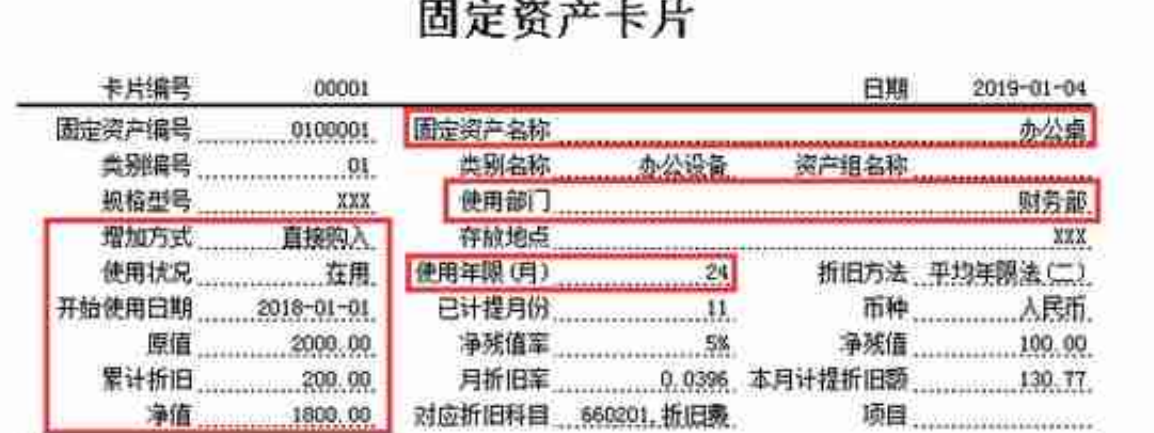

**红框必录**,其他信息系统会自动计算

**四、对账不平的情况**

1.检查**固定资产原值**、**累计折旧**

点击**固定资产**-**卡片**-**卡片管理**

#### **智行理财网** 用友U8软件账套安全怎么设置

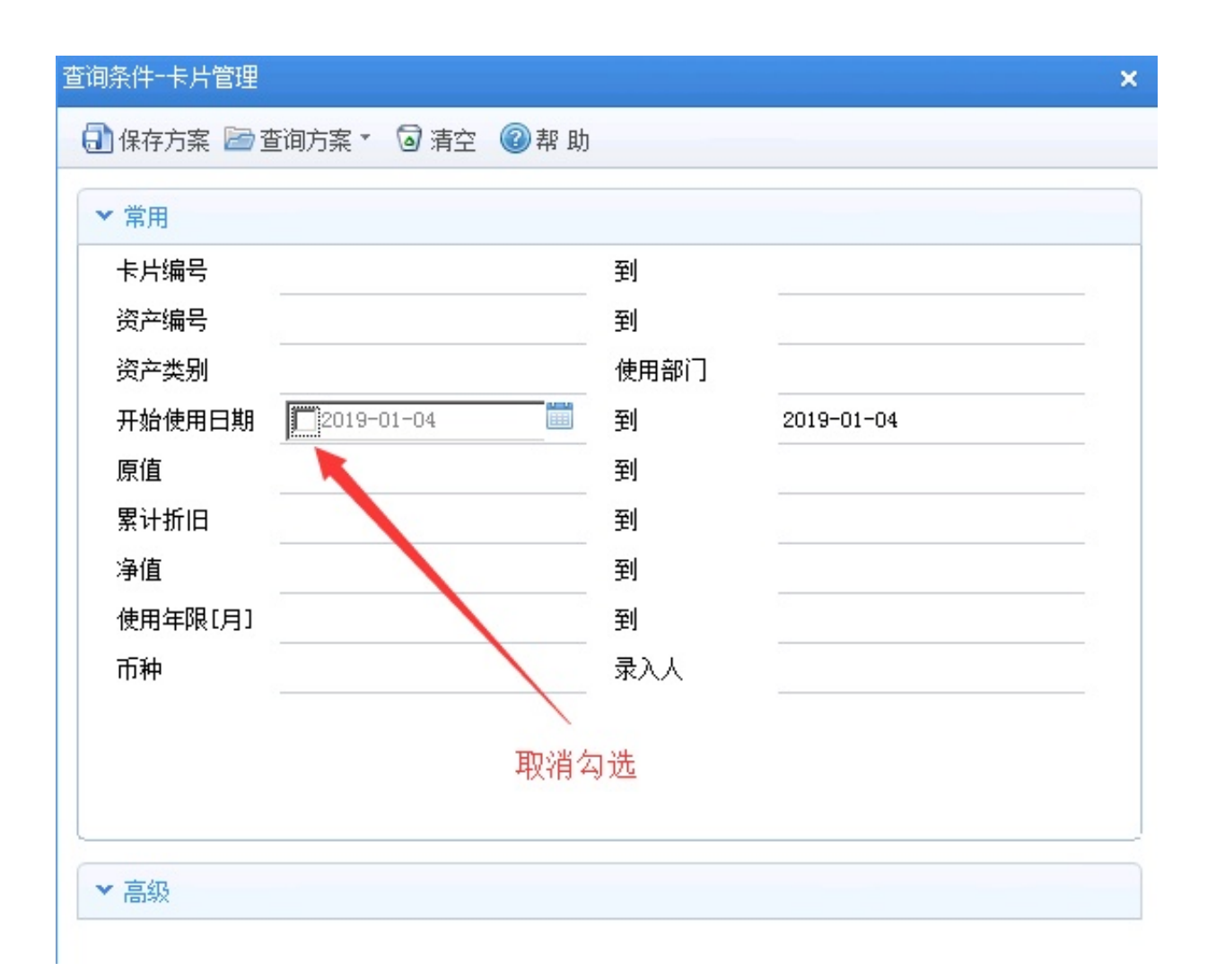

## 点击**栏目设置**,勾选"**累计折旧**"

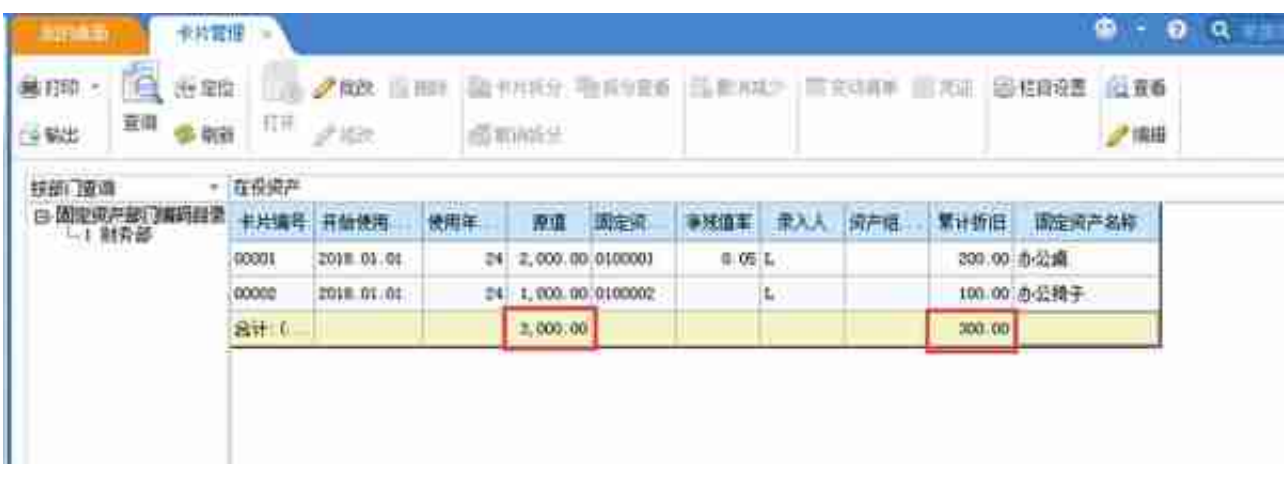

### 2.检查总账**固定资产、累计折旧科目期初**

点击**总账**-**期初**-**期初余额**

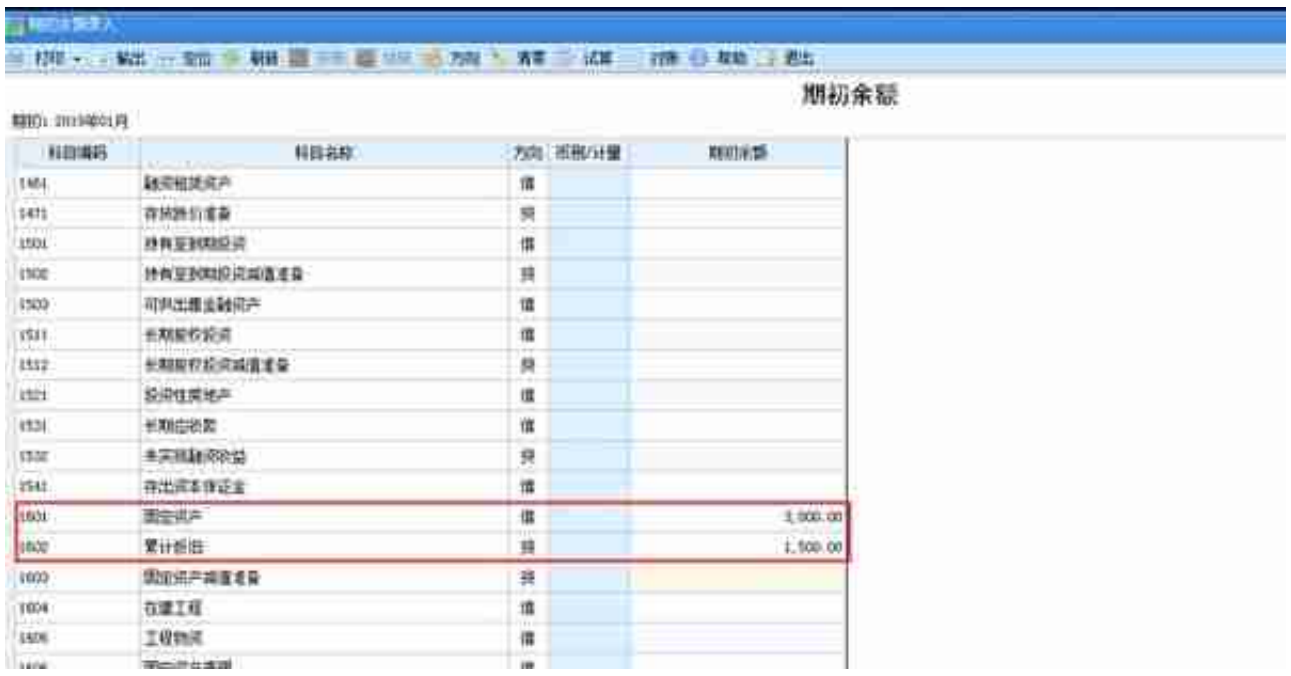

3.财务人员判断正确金额,修改**科目期初**或**原始卡片**即可